# Alibaba Cloud

Elasticsearch Elasticsearch Quick Start Quick Start

Document Version: 20201029

**C-D Alibaba Cloud** 

# Legal disclaimer

Alibaba Cloud reminds you to carefully read and fully understand the terms and conditions of this legal disclaimer before you read or use this document. If you have read or used this document, it shall be deemed as your total acceptance of this legal disclaimer.

- 1. You shall download and obtain this document from the Alibaba Cloud website or other Alibaba Cloudauthorized channels, and use this document for your own legal business activities only. The content of this document is considered confidential information of Alibaba Cloud. You shall strictly abide by the confidentialit y obligations. No part of this document shall be disclosed or provided to any third part y for use without the prior written consent of Alibaba Cloud.
- 2. No part of this document shall be excerpted, translated, reproduced, transmitted, or disseminated by any organization, company or individual in any form or by any means without the prior written consent of Alibaba Cloud.
- 3. The content of this document may be changed because of product version upgrade, adjustment, or other reasons. Alibaba Cloud reserves the right to modify the content of this document without notice and an updated version of this document will be released through Alibaba Cloud-authorized channels from time to time. You should pay attention to the version changes of this document as they occur and download and obtain the most up-to-date version of this document from Alibaba Cloud-authorized channels.
- 4. This document serves only as a reference guide for your use of Alibaba Cloud products and services. Alibaba Cloud provides this document based on the "status quo", "being defective", and "existing functions" of its products and services. Alibaba Cloud makes every effort to provide relevant operational guidance based on existing technologies. However, Alibaba Cloud hereby makes a clear statement that it in no way guarantees the accuracy, integrit y, applicabilit y, and reliabilit y of the content of this document, either explicitly or implicitly. Alibaba Cloud shall not take legal responsibilit y for any errors or lost profits incurred by any organization, company, or individual arising from download, use, or trust in this document. Alibaba Cloud shall not, under any circumstances, take responsibilit y for any indirect, consequential, punitive, contingent, special, or punitive damages, including lost profits arising from the use or trust in this document (even if Alibaba Cloud has been notified of the possibilit y of such a loss).
- 5. By law, all the content s in Alibaba Cloud document s, including but not limited to pictures, architecture design, page layout, and text description, are intellectual property of Alibaba Cloud and/or its affiliates. This intellectual property includes, but is not limited to, trademark rights, patent rights, copyright s, and trade secret s. No part of this document shall be used, modified, reproduced, publicly transmitted, changed, disseminated, distributed, or published without the prior written consent of Alibaba Cloud and/or it s affiliates. The names owned by Alibaba Cloud shall not be used, published, or reproduced for marketing, advertising, promotion, or other purposes without the prior written consent of Alibaba Cloud. The names owned by Alibaba Cloud include, but are not limited to, "Alibaba Cloud", "Aliyun", "HiChina", and other brands of Alibaba Cloud and/or it s affiliates, which appear separately or in combination, as well as the auxiliary signs and patterns of the preceding brands, or anything similar to the company names, trade names, trademarks, product or service names, domain names, patterns, logos, marks, signs, or special descriptions that third parties identify as Alibaba Cloud and/or its affiliates.
- 6. Please directly contact Alibaba Cloud for any errors of this document.

# Document conventions

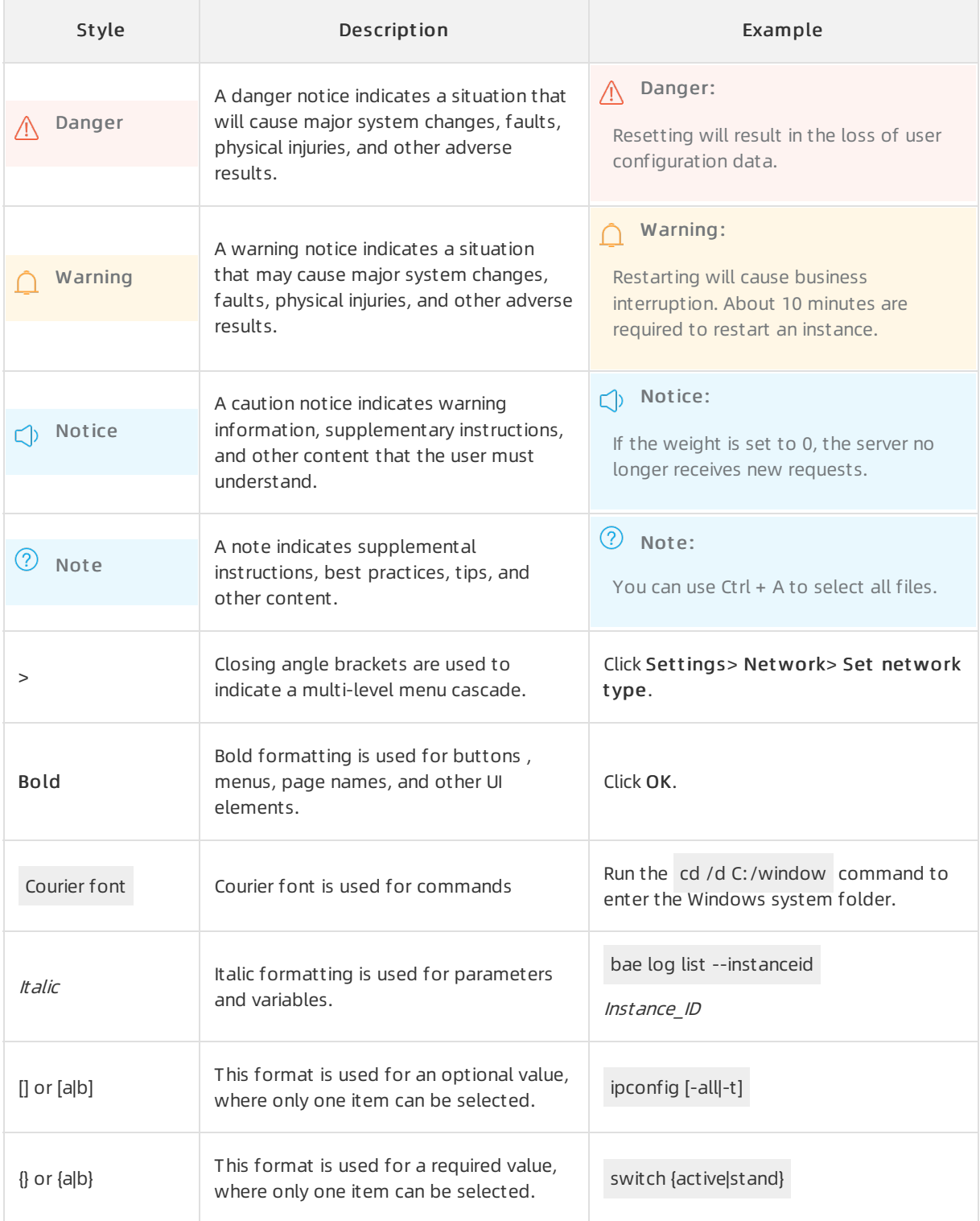

# Table of Contents

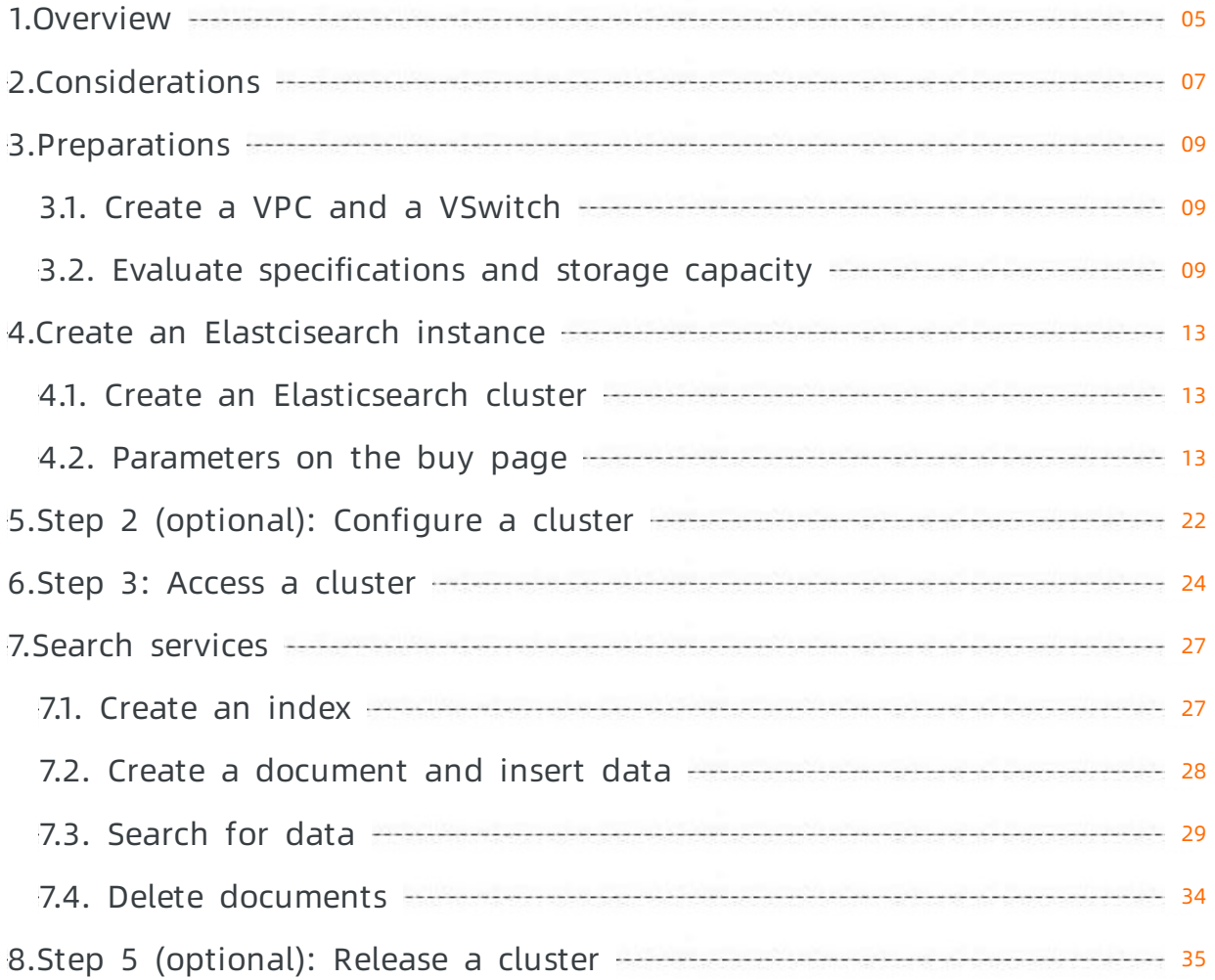

# <span id="page-4-0"></span>1.Overview

This topic describes how to quickly create an Alibaba Cloud Elasticsearch cluster, access the cluster, call the Elasticsearch RESTfult API, and search for business data.

# Background information

Make sure that you have understood the following information:

- What is Alibaba Cloud [Elasticsearch?](https://www.alibabacloud.com/help/doc-detail/57770.htm#test)
- [Elasticsearch](https://www.alibabacloud.com/help/doc-detail/98701.htm#concept-wwx-lck-zgb) features
- [Terms](https://www.alibabacloud.com/help/doc-detail/58107.htm#concept-nfk-kt2-zgb)
- [Compatibility](https://www.alibabacloud.com/help/doc-detail/149588.htm#concept-2382375) matrixes

### Scenario

A finance service enterprise uses an online platformto manage its wealth management products. The enterprise uses conventional databases to provide search functionality for customers. The wealth management products provided by the enterprise offer satisfactory returns, and the customer base of the enterprise grows rapidly. The expansion of its business systems and increase of customer information cause the inherent issues of conventional databases to become noticeable. These issues include slow search responses, low accuracy, and the low performance of data service devices. To resolve these issues and improve customer satisfaction, the enterprise purchases the Alibaba Cloud Elasticsearch service. This topic uses this scenario to describe how to use Elasticsearch to create a cluster and search for data.

For example, the wealth management products of the enterprise are as follows:

```
{
```
"products":[

```
{"productName":"Daily Wealth Management for Comprehensive Health","annual_rate":"3.2200%","describe":"
180-day wealth management product. Minimum investment of CNY 20,000. Low-risk investment. Select whet
her to receive push messages for returns"}
```

```
{"productName":"Western Tongbao","annual_rate":"3.1100%","describe":"90-day wealth management produ
ct. Minimum investment of CNY 10,000. Daily push messages when returns are credited to your account."}
{"productName":"Anxiang Livestock Industry","annual_rate":"3.3500%","describe":"270-day wealth managem
ent product. Minimum investment of CNY 40,000. Daily push messages when returns are immediately credited
to your account."}
```
{"productName":"Monthly 5G Device Purchase Profit","annual\_rate":"3.1200%","describe":"90-day wealth man agement product. Minimum investment of CNY 12,000. Daily push messages when returns are credited to your account."}

{"productName":"New Energy Power Wealth Management","annual rate":"3.0100%","describe":"30-day wealt h management product. Minimum investment of CNY 8,000. Daily push messages for returns."}

{"productName":"Microcredit Profit","annual\_rate":"2.7500%","describe":"3-day popular wealth management product. No service fees. Minimum investment of CNY 500. Push messages for returns."}

] }

#### Procedure

Before you performthe following operations, make sure that you have read the instructions provided in [Considerations](https://www.alibabacloud.com/help/doc-detail/134735.htm#concept-2005419). The procedure is as follows:

1. Make preparations.

Create a Virtual Private Cloud (VPC) and a VSwitch, and evaluate the specifications and storage capacity for your Elasticsearch cluster. For more information, see Create a VPC and a [VSwitch](https://www.alibabacloud.com/help/doc-detail/57876.htm#concept-wv4-1mk-zgb) and Evaluate [specifications](https://www.alibabacloud.com/help/doc-detail/72660.htm#concept-dq4-bmk-zgb) and storage capacity.

2. Create an [Elasticsearch](https://www.alibabacloud.com/help/doc-detail/69055.htm#concept-xd1-cmk-zgb) cluster.

For more information about the parameters that are required for creating an Elasticsearch cluster, see [Parameters](https://www.alibabacloud.com/help/doc-detail/163243.htm#concept-2336595) on the buy page. In this topic, Alibaba Cloud Elasticsearch V6.7 is used as an example.

3. (Optional) [Configure](https://www.alibabacloud.com/help/doc-detail/134862.htm#task-2021761) the cluster.

You can enable auto indexing, and configure plug-ins, security settings, and monitoring and alerting settings.

4. [Access](https://www.alibabacloud.com/help/doc-detail/57877.htm#task-2473051) the cluster.

You can use the Kibana console, a curl command, or a client to access the cluster.

5. Query [business](https://www.alibabacloud.com/help/doc-detail/134865.htm#concept-2021796) data.

Alibaba Cloud Elasticsearch V6.7 allows you to use the Kibana console to performthe following [operations:](https://www.alibabacloud.com/help/doc-detail/134868.htm#task-2455399) [creating](https://www.alibabacloud.com/help/doc-detail/134865.htm#task-2455165) an index, creating a document and inserting data into the [document](https://www.alibabacloud.com/help/doc-detail/134866.htm#task-2455386), searching for data, and [deleting](https://www.alibabacloud.com/help/doc-detail/134874.htm#task-2455416) an index.

6. (Optional) [Release](https://www.alibabacloud.com/help/doc-detail/161864.htm#task-2473173) the cluster.

You can release an Elasticsearch clusterthat you no longer use to avoid resource waste. Afterthe cluster is released, you are no longer charged for the cluster. In addition, the data in the cluster is deleted and can no longer be recovered.

# <span id="page-6-0"></span>2.Considerations

This topic describes the issues to consider before you purchase an Alibaba Cloud Elasticsearch instance.

## Considerations of purchasing a subscription-based Elasticsearch instance

Discounts are offered on subscription-based Alibaba Cloud Elasticsearch instances based on the subscription duration.

You can request a refund within five days after you have purchased a subscription-based Elasticsearch instance. Refunds are not supported afterfive days fromthe date of purchase.

# Considerations of purchasing an Elasticsearch instance

Currently, Alibaba Cloud Elasticsearch provides multiple inst ance specifications. The 1-core 2 GB specification is only fortesting purposes. The specification is not covered under our Service Level Agreement (SLA). Do not use Elasticsearch instances of this specification in a production environment. A production environment always requires high resource consumption. This specification provides a low configuration, which may cause service instability in a production environment.

- If you have purchased a 1-core 2 GB instance and the instance is being used in a production environment, we recommend that you perform a Upgrade the [configuration](https://www.alibabacloud.com/help/doc-detail/96650.htm#concept-kks-qzl-zgb) of a cluster to improve the stability and availability of your services. When you upgrade a cluster, additional fees may be charged. For more information, see [Pricing](https://www.alibabacloud.com/product/elasticsearch).
- The minimum specification for an Elasticsearch instance used in a production environment is 2-core 4 GB.

# Considerations of purchasing disks for Elasticsearch instances

Before you determine the size of the disks purchased for your Elasticsearch instance, make sure that you understand the types of data that will be stored in Elasticsearch.

Alibaba Cloud Elasticsearch is used to store the following types of data:

- User data that has been pushed to Elasticsearch.
- Index replicas. The number of index replicas is user-configurable. However, each index must have a minimumof one replica.
- Alibaba Cloud Elasticsearch cluster logs, including the operation log, access log, and slow log. The amount of storage space that Elasticsearch consumes increases with the number of queries and pushes that Elasticsearch has received. By default, Elasticsearch only retains log data generated in the last seven days. Cluster logs currently are not accessible to users.
- X-Pack monitoring indexes fortroubleshooting. X-Pack is a plug-in of Alibaba Cloud Elasticsearch. Monitoring indexes include the following:
	- .monitoring-es-6-2018.01.08: The indexes consume a large amount of storage space. By default, Elasticsearch only keeps indexes created in the last seven days.
	- .monitoring-kibana-6-2018.01.08: The amount of storage space that the indexes consume increases with the number of the indexes. By default, Elasticsearch only keeps indexes created in the last seven days.
	- .watcher-history-3-2018.01.08: The indexes consume only a small amount of storage space. You need to manually delete these indexes if you no longer need them.

 $\Box$ ) Notice The smaller the disk space, the higher the disk utilization of the Elasticsearch cluster logs and X-Pack monitoring indexes.

# <span id="page-8-1"></span><span id="page-8-0"></span>3.Preparations 3.1. Create a VPC and a VSwitch

Alibaba Cloud Elasticsearch only supports Virtual Private Clouds (VPCs). Before you purchase an Alibaba Cloud Elasticsearch cluster, you must create a VPC and a VSwitch.

For more information about how to create a VPC and a VSwitch, see Create an IPv4 VPC [network](https://www.alibabacloud.com/help/doc-detail/65430.htm#task-1512598).

During the creation, take note of the following items:

- If you want to use an Elastic Compute Service (ECS) instance to access your Elasticsearch cluster, the ECS instance and Elasticsearch cluster must reside in the same region. Additionally, the following requirements must be met:
	- o If the ECS instance is connected to a VPC, the Elasticsearch cluster must also be connected to the VPC.
	- $\circ$  If the ECS instance is connected to a classic network, follow the instructions provided in Access to an Alibaba Cloud Elasticsearch cluster from the classic network to access the Elasticsearch cluster.
	- o If the ECS instance and Elasticsearch cluster are connected to the same VPC but reside in different zones, create a VSwitch in each of the zones. This ensures that the network is accessible between the zones.
- The VSwit ch drop-down list only displays the available VSwitches in a specific VPC that reside in the same zone as your Elasticsearch cluster.
	- $\circ$  If no VSwitches are available in the zone, create a VSwitch in the zone. For more information, see Create a [VSwitch](https://www.alibabacloud.com/help/doc-detail/65430.htm#task-1512598/section-ts2-ab8-rfj).
	- The number of available VSwitch IP addresses is at least 50. Otherwise, the systemdisplays the Don't have enough privat e IPs in t his swit ch message.

# <span id="page-8-2"></span>3.2. Evaluate specifications and storage capacity

Before you use Alibaba Cloud Elasticsearch, you must evaluate the total amount of required resources, such as the disk space, node specifications, number of shards, and size of each shard. Based on test results and userfeedback, Alibaba Cloud offers some common methods forthe evaluation. You can purchase a cluster or upgrade the configuration of a cluster based on the evaluation results.

### Precautions

- Different users may have different requirements on data schemas, query complexity, data sizes, performance, and data changes. This topic is used forreference only. We recommend that you measure the specifications and storage capacity for your Elasticsearch cluster based on actual data and business scenarios.
- If you purchase a cluster before evaluating its specifications and storage capacity, we recommend that you enable the auto scaling feature forthe cluster. This feature allows you to resize disks, add nodes, and upgrade node specifications at all times based on evaluation results.

### Supported disk types

This topic is suitable for Elasticsearch clusters that use standard SSDs.

### Disk space evaluation

The disk space of an Elasticsearch clusteris determined by the following factors:

- Number of replica shards: Each primary shard must have at least one replica shard.
- Indexing overheads: In most cases, indexing overheads are 10% greaterthan those of source data. The overheads of the all parameter are not included.
- Space reserved by the operating system: By default, the operating system reserves 5% of disk space for critical processes, system recovery, and disk fragments.
- Elasticsearch overheads: Elasticsearch reserves 20% of disk space for internal operations such as logging and segment merging.
- Security threshold overheads: Elasticsearch reserves at least 15% of disk space as the security threshold.

Based on these factors, the minimumrequired disk space is calculated by using the following formula:

Minimum required disk space = Volume of source data  $\times$  (1 + Number of replica shards)  $\times$  Indexing overheads/(1 - Linux reserved space)/(1 - Elasticsearch overheads)/(1 - Security threshold overheads)

= Volume of source data  $\times$  (1 + Number of replica shards)  $\times$  1.7

```
= Volume of source data \times 3.4
```

```
(?) Note
```
- We recommend that you disable the all parameter unless it is required by your business.
- Indexes that have the all parameter enabled incur larger overheads on disk usage. Based on test results and userfeedback, we recommend that you evaluate the disk space by 1.5 times the original value. This indicates that the minimumrequired disk space is calculated by using the following formula:

Minimum required disk space = Volume of source data  $\times$  (1 + Number of replica shards)  $\times$  1.7  $\times$  (1 + 0.5) = Volume of source data  $\times$  5.1

For an Elasticsearch V6.7 or V7.4 cluster of the Standard Edition, an ultra disk can offer a maximumstorage space of 20 TiB for a single node. When you purchase an Elasticsearch cluster, you can specify the storage space as needed. Before you resize the disk for an Elasticsearch V6.7 cluster, make sure that the kernel of the clusteris updated. For more information about how to update a kernel, see [Update](https://www.alibabacloud.com/help/doc-detail/158302.htm#task-2448400) the kernel of a cluster. For information about how to resize a disk, see Upgrade the [configuration](https://www.alibabacloud.com/help/doc-detail/96650.htm#task-2446863) of a cluster.

### Node specification evaluation

The performance of an Elasticsearch clusteris determined by the specifications of each node in the cluster. Based on test results and userfeedback, we recommend that you determine node specifications by following these guidelines:

• Maximum number of nodes per cluster:

Maximum number of nodes per cluster = Number of  $v$ CPUs per node  $\times$  5

Maximumvolume of data per node:

The maximumvolume of data that a node in an Elasticsearch cluster can store depends on the scenario. Examples:

- $\circ$  Acceleration or aggregation on data queries: Maximum volume of data per node = Memory size per node (GiB) × 10
- $\circ$  Log data importing or offline analytics: Maximum volume of data per node = Memory size per node  $(GiB) \times 50$
- $\circ$  In general scenarios: Maximum volume of data per node = Memory size per node (GiB)  $\times$  30

The following table lists some node specifications.

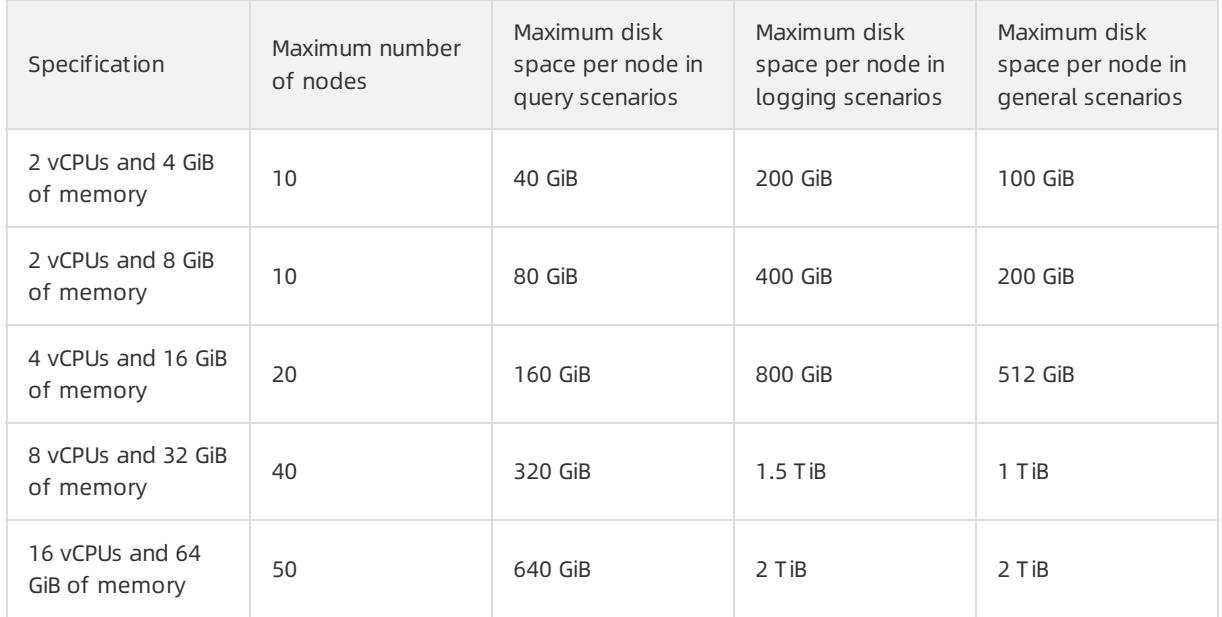

### Shard evaluation

The number of shards and the size of each shard determine the stability and performance of an Elasticsearch cluster. You must properly plan shards for all indexes in an Elasticsearch cluster. This prevents numerous shards fromaffecting cluster performance when it is difficult to define business scenarios.

 $\Omega$  Note In versions earlier than Elasticsearch V7.X, one index has five primary shards and each shard has one replica shard by default. In Elasticsearch V7.X and later, one index has one primary shard and the shard has one replica shard by default.

Before you plan shards, take note of the following items:

- Volume of data stored on each index
- Whetherthe volume will increase
- Node specifications
- Whether you will delete or merge temporary indexes on a regular basis

Based on the preceding items, Alibaba Cloud provides the following guidelines for you to plan shards. These guidelines are for reference only.

Before you allocate shards, evaluate the volume of data that you want to store. If the total data volume is large, write a small amount of data to reduce the workloads of your Elasticsearch cluster. In this case, configure multiple primary shards for each index and one replica shard for each primary shard. If both the total data volume and the volume of data that you want to write are small, configure one primary shard for each index and one or more replica shards for each primary shard.

Ensure that the size of each shard is no more than 30 GB. In special cases, the size can be no more than 50 GB. If the evaluation result exceeds the limit, properly allocate shards before creating indexes and performa reindex operation in the future. This operation ensures the normal running of your Elasticsearch cluster but is time-consuming.

 $\heartsuit$  Note If the evaluated data volume is less than 30 GB, you can configure one primary shard and multiple replica shards for each index to implement load balancing. For example, the size of each index is 20 GB and your Elasticsearch cluster has five data nodes. In this case, you can configure one primary shard and four replica shards for each index.

- For log analytics or extremely large indexes, ensure that the size of each shard is no more than 100 GB.
- The total number of primary shards and replica shards is the same as or a multiple of the number of data nodes.

 $\odot$  Note The more shards, the more performance overheads of your Elasticsearch cluster.

- Configure a maximumof five shards for an index on a node.
- Calculate the number of shards for all indexes on a single node by using one of the following formulas:
	- $\circ$  For clusters with small specifications: Number of shards on a single data node = Memory size of the data node × 30
	- $\circ$  For clusters with large specifications: Number of shards on a single data node = Memory size of the data node × 50

#### $\bigcirc$  Notice

When you calculate the number of shards, you must also take data volume into account. If the data volume is less than 1 TB, we recommend that you calculate the number of shards by using the formula for clusters with small specifications.

By default, the maximumnumber of shards on a single node in an Elasticsearch V7.X clusteris 1,000. We recommend that you do not change the maximumnumber. If you want to change the number of shards on a single node, you can expand node capacity and change the number before you use the cluster.

• Add at least two independent client nodes. The ratio of client nodes to data nodes must be 1:5, and the vCPU-to-memory ratio of each client node must be 1:4 or 1:8. For example, your Elasticsearch cluster contains 10 data nodes and each data node offers 8 vCPUs and 32 GiB of memory. In this case, you can configure two independent client nodes, each of which offers 8 vCPUs and 32 GiB of memory.

 $\odot$  Note After you use independent client nodes, you can perform a reduce operation on the evaluation result. In this case, if severe garbage collection (GC) occurs in the reduce stage, data nodes cannot be affected.

- If the Auto Indexing feature is enabled, enable index lifecycle management or call an Elasticsearch API operation to delete automatically created indexes.
- Delete small indexes in a timely mannerto free up heap memory.

# <span id="page-12-1"></span><span id="page-12-0"></span>4.Create an Elastcisearch instance 4.1. Create an Elasticsearch cluster

This topic describes how to create an Alibaba Cloud Elasticsearch cluster.

### Prerequisites

• An Alibaba Cloud account is created.

Click to create an Alibaba Cloud [account](https://account.alibabacloud.com/register/intl_register.htm).

A Virtual Private Cloud (VPC) and a VSwitch are created.

For more information, see Create a VPC and a [VSwitch](https://www.alibabacloud.com/help/doc-detail/57876.htm#concept-wv4-1mk-zgb).

• The specifications and storage capacity of your cluster are evaluated.

For more information, see Evaluate [specifications](https://www.alibabacloud.com/help/doc-detail/72660.htm#concept-dq4-bmk-zgb) and storage capacity.

#### Procedure

- 1. Go to the [Elasticsearch](https://common-buy-intl.alibabacloud.com/?commodityCode=elasticsearch_intl#/buy) cluster buy page.
- 2. On the buy page, complete clusterlaunch configurations.This tutorial uses an example of version 6.7. For other configurations, please customize the selection. For more information of configuration parameters, see [Parameters](https://www.alibabacloud.com/help/doc-detail/163243.htm#concept-2336595) on the buy page.
- 3. ClickBuy Now.
- 4. After the cluster is created, click Console to go to the Overview page of the Elasticsearch console.
- 5. In the left-side navigation pane, click Elasticsearch Clust ers to view the created Elasticsearch cluster.

### What's next

Afterthe state of the cluster changes fromInitializing to Active, you can configure or access the cluster. For more information, see Step 2 [\(optional\):](https://www.alibabacloud.com/help/doc-detail/134862.htm#task-2021761) Configure a cluster or Step 3: [Access](https://www.alibabacloud.com/help/doc-detail/57877.htm#task-2473051) a cluster.

# <span id="page-12-2"></span>4.2. Parameters on the buy page

When you purchase an Alibaba Cloud Elasticsearch cluster, follow the instructions in this topic to configure the parameters on the buy page.

### Billing methods

Elasticsearch provides two billing methods: subscription and pay-as-you-go. You can select a billing method as required.

Pay-as-you-go: We recommend that you purchase pay-as-you-go Elasticsearch clusters for programdevelopment orfunctional tests.

You can log on to the Elasticsearch console, click More in the Actions column that corresponds to an Elasticsearch cluster, and select Release to manually release the cluster.

• Subscription: Discounts are offered for subscription Elasticsearch clusters based on subscription duration. However, refunds are not provided afterthe date of purchase.

Manual renewal and auto-renewal are supported. For more information, see Enable auto [renewal](https://www.alibabacloud.com/help/doc-detail/159920.htm#task-2460549) and Manually renew an [Elasticsearch](https://www.alibabacloud.com/help/doc-detail/159919.htm#task-2458469) cluster. Subscription Elasticsearch clusters cannot be manually released in the console.

### Basic settings

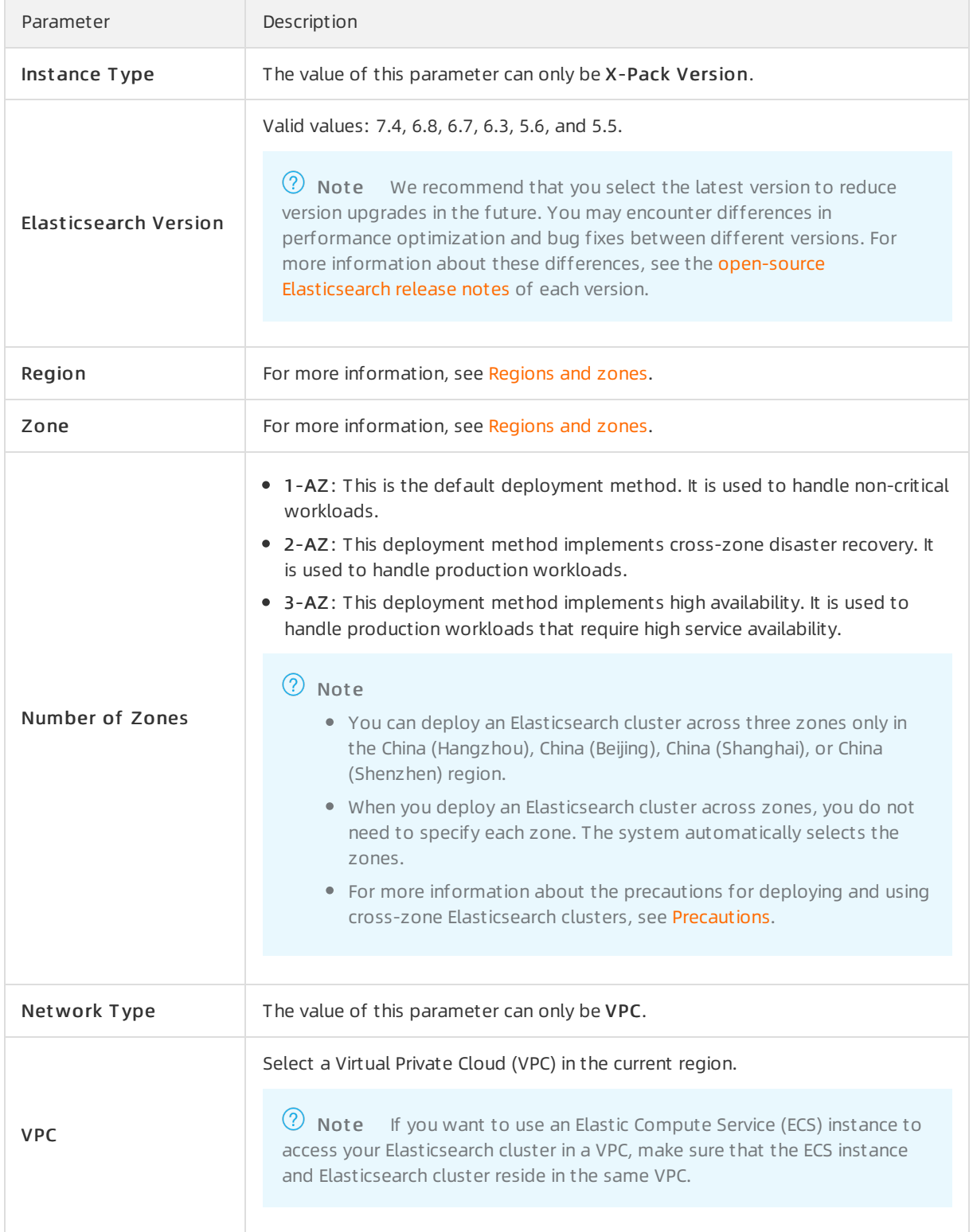

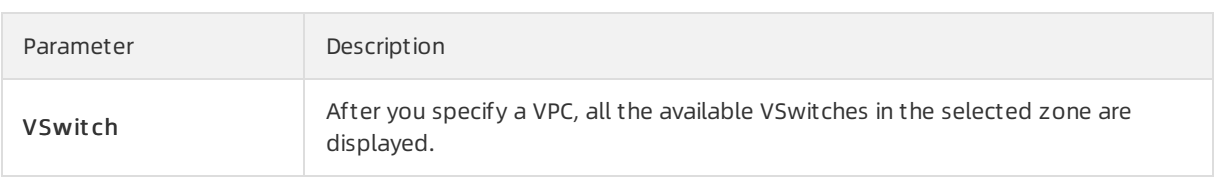

# <span id="page-14-0"></span>Regions and zones

The following table lists the regions and zones where Elasticsearch clusters are available.

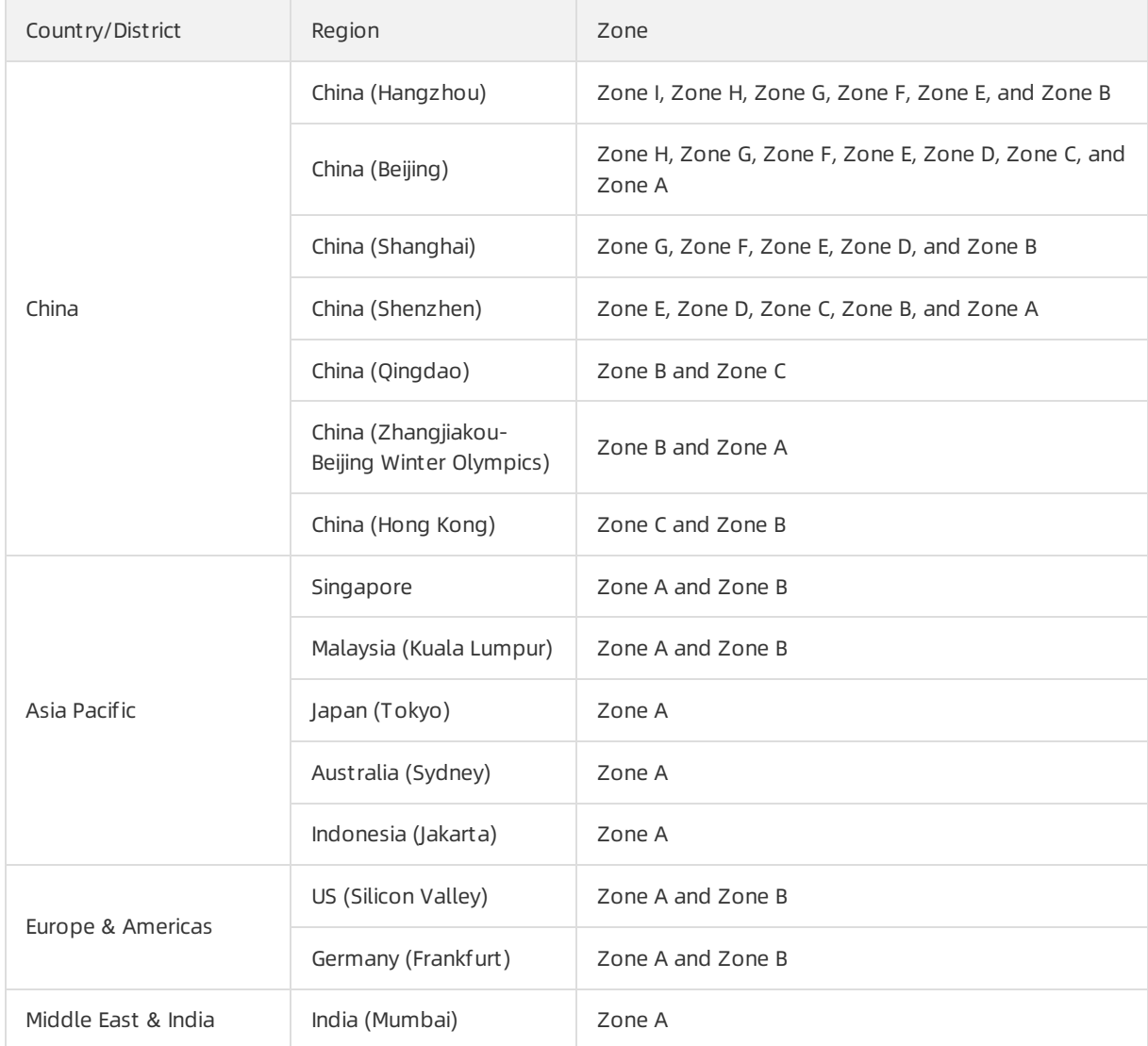

# Node settings

Parameter Description

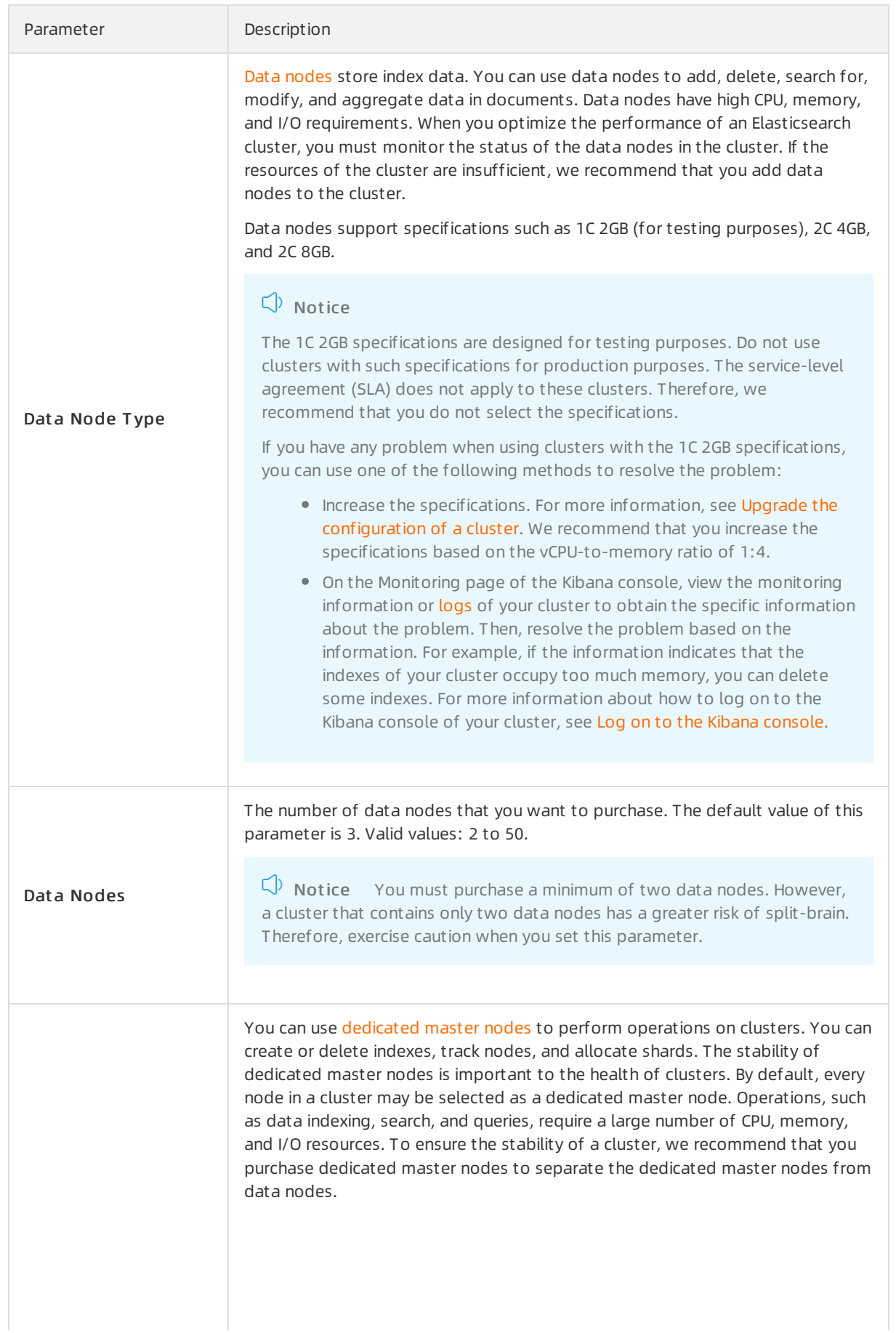

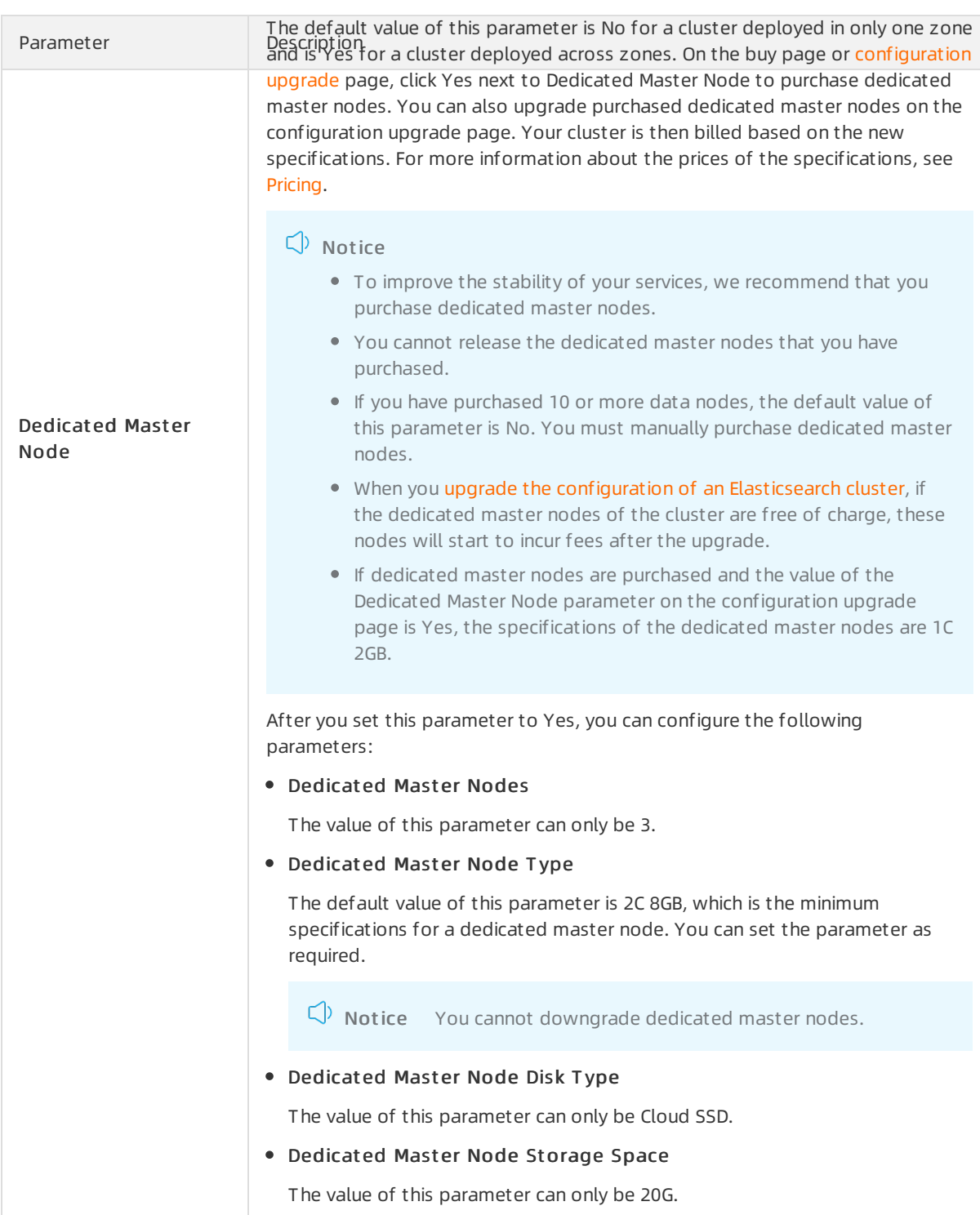

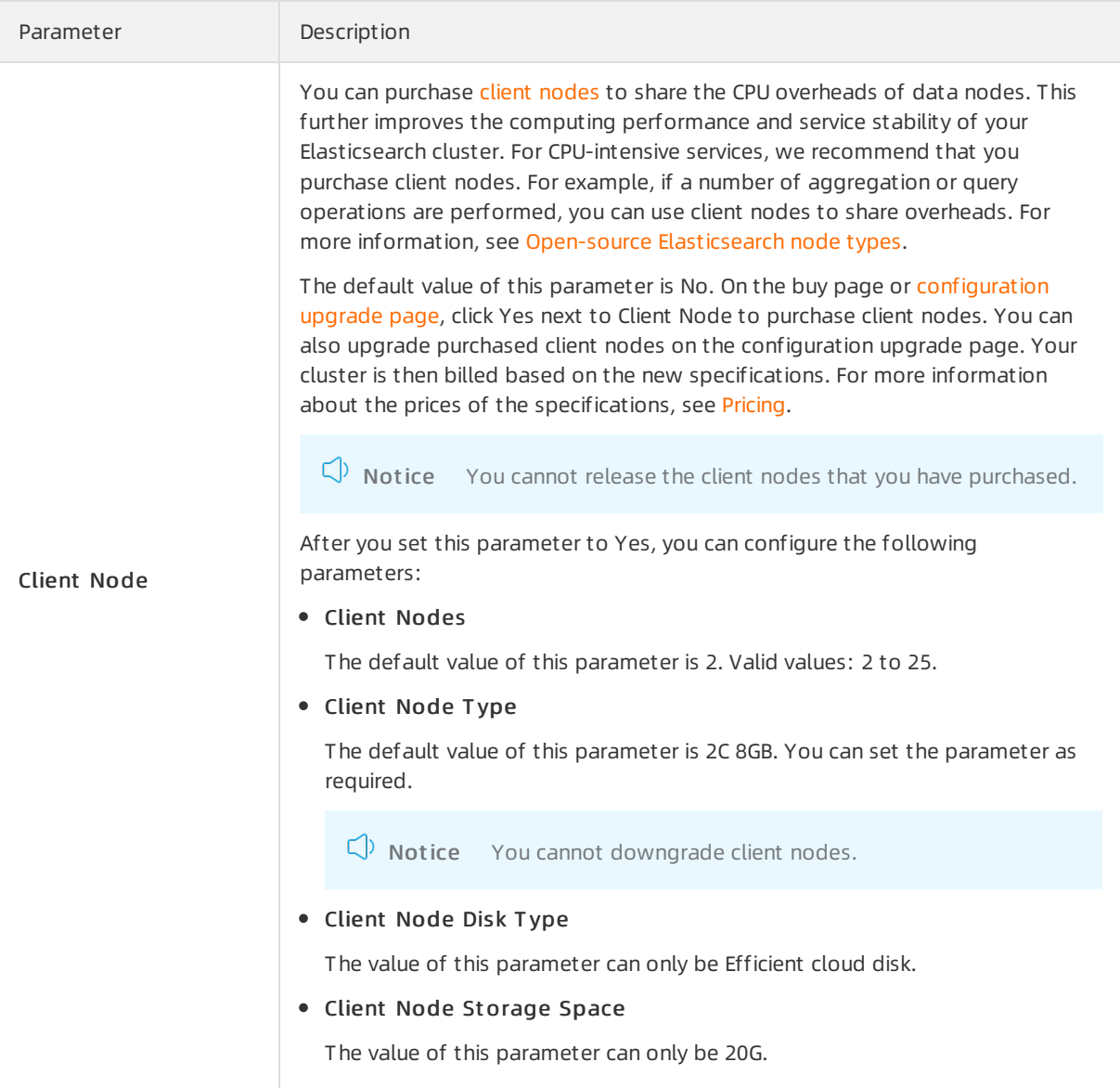

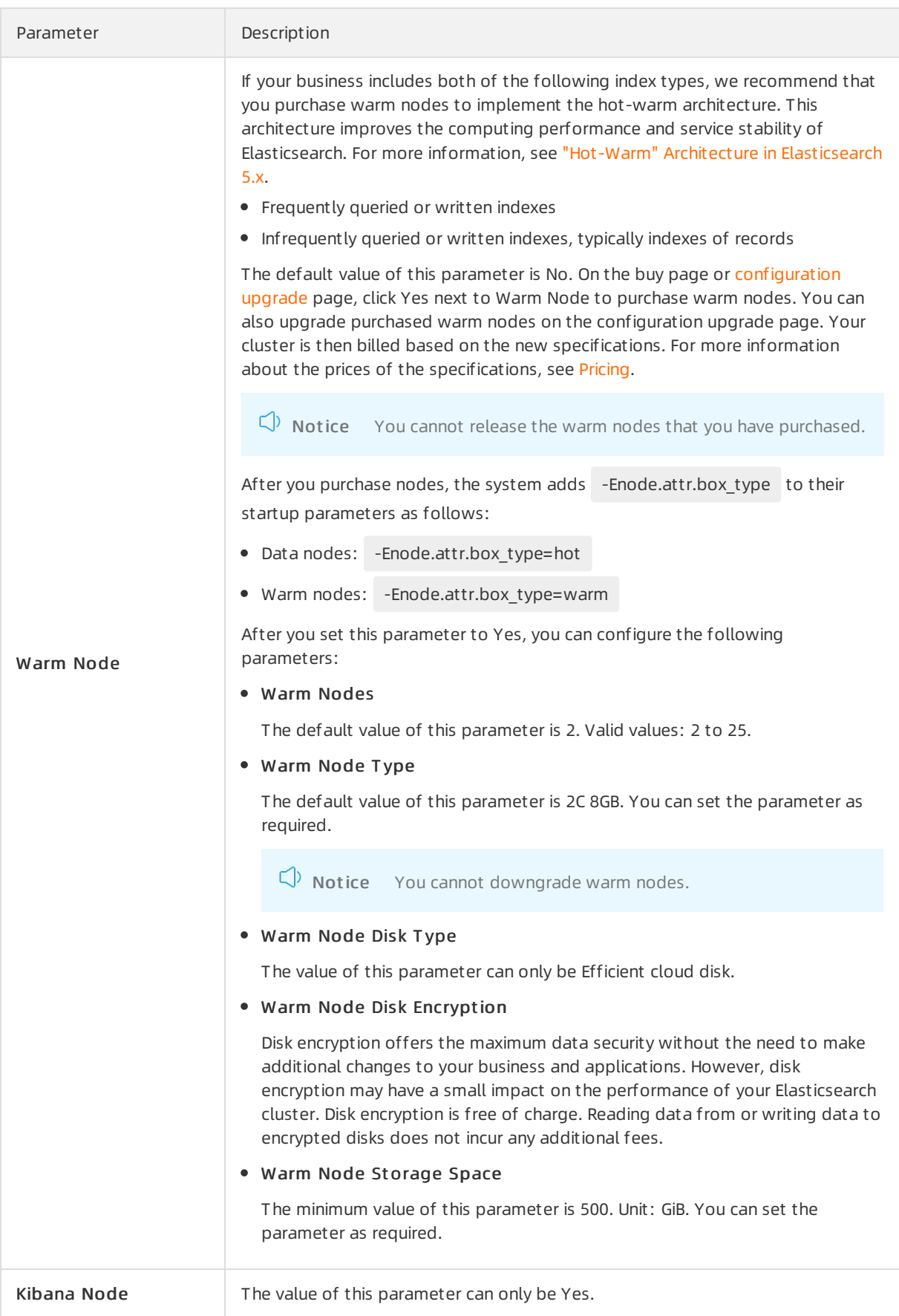

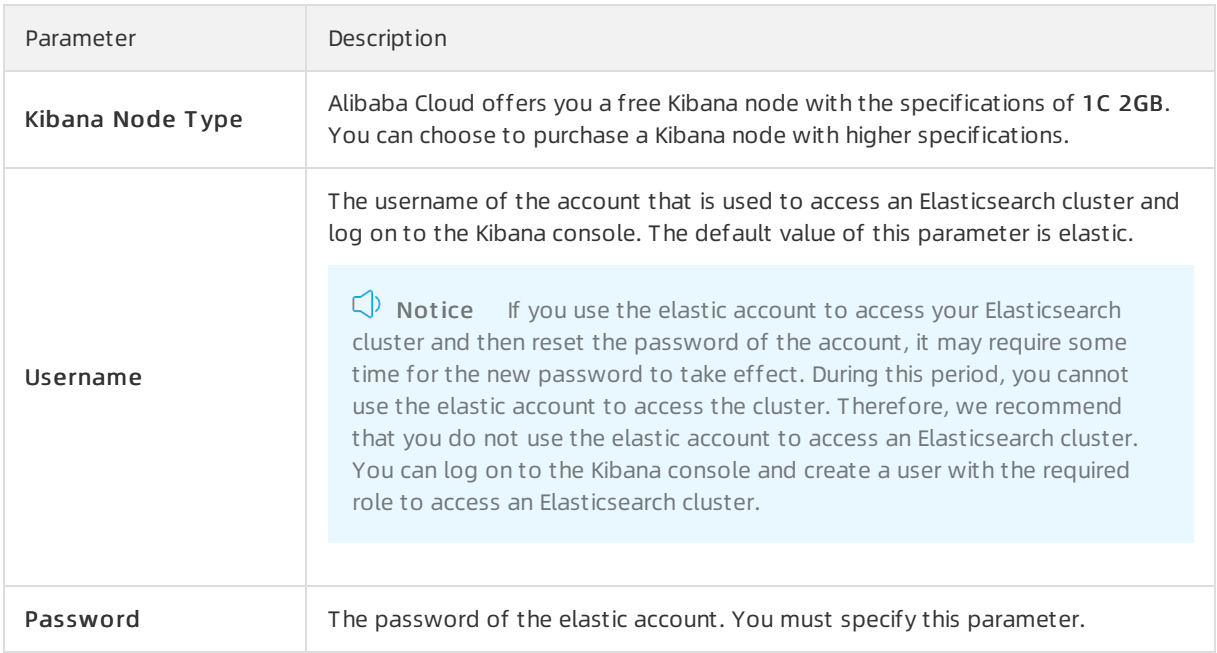

# Storage settings

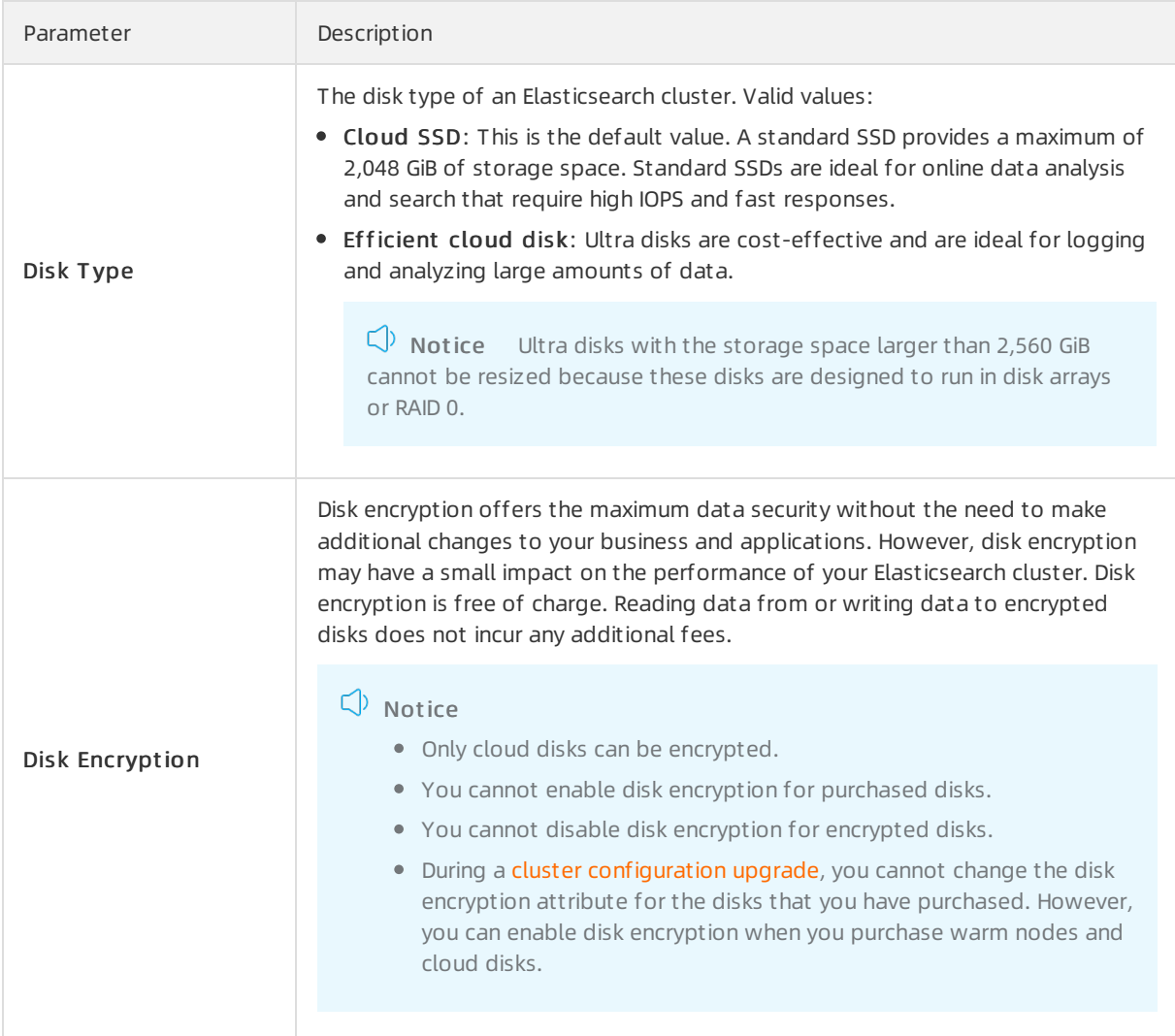

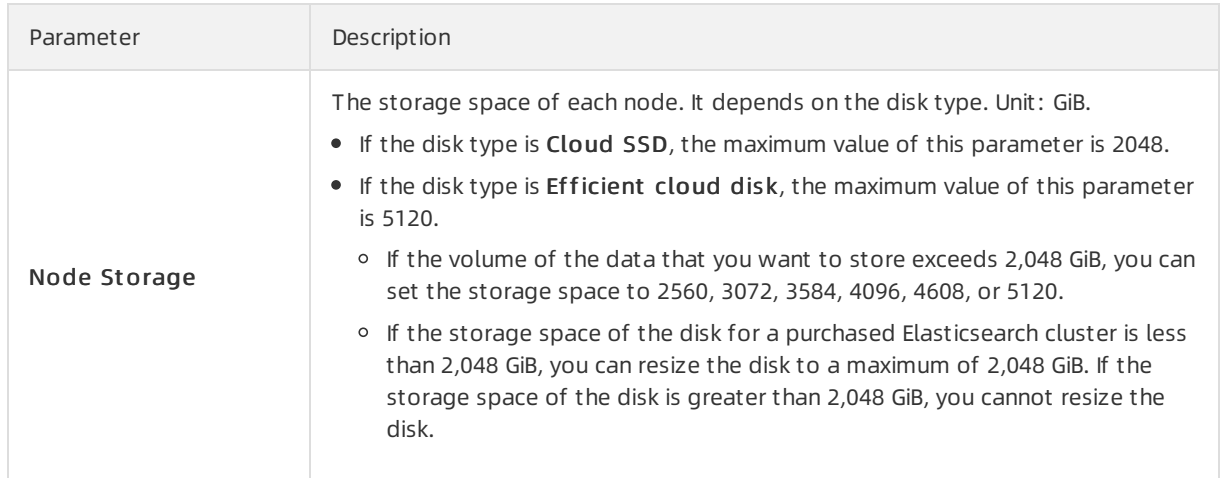

# Purchase plan

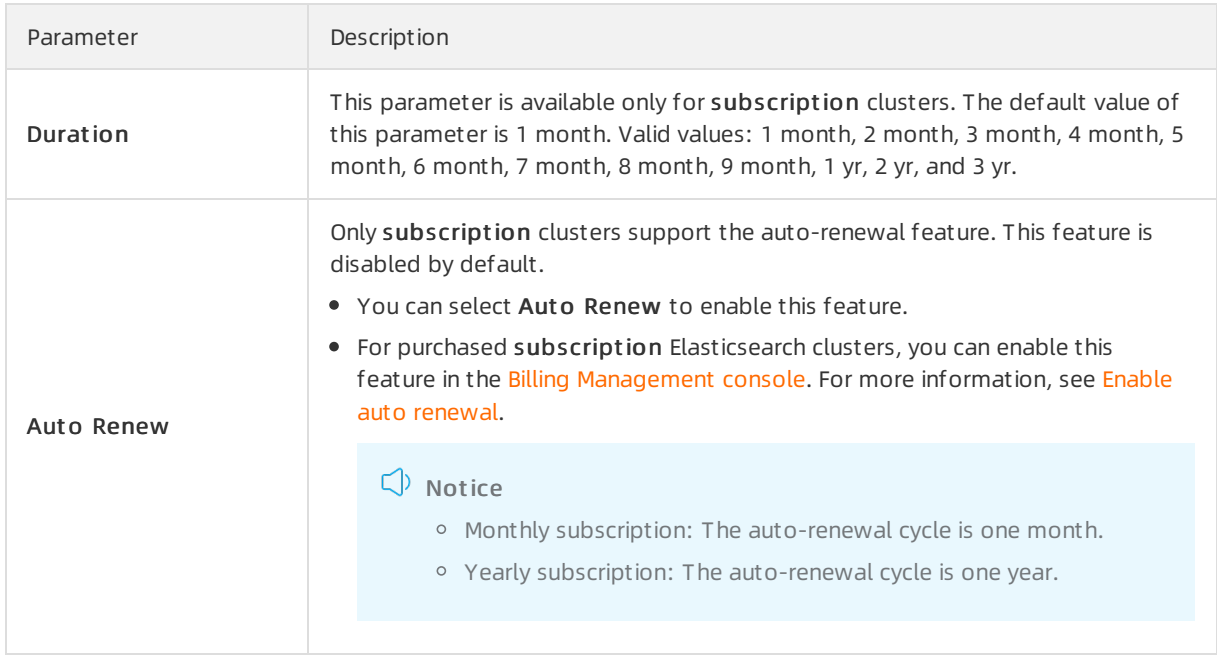

# Node types

The following table lists the node types supported by Alibaba Cloud Elasticsearch.

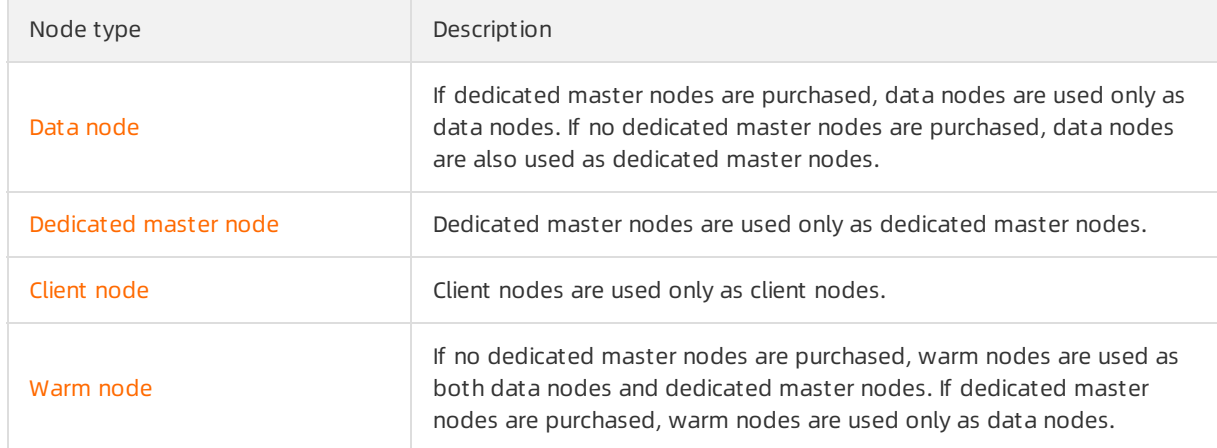

# <span id="page-21-0"></span>5.Step 2 (optional): Configure a cluster

After you create an Alibaba Cloud Elasticsearch cluster, you can configure the clusterto improve search efficiency and service security.

# Enable auto indexing

#### **C** Notice

- The auto indexing feature is only available for Elasticsearch clusters of versions earlier than V7.0.
- The aut o indexing feature is designed fortesting purposes. We recommend that you do not enable this feature in production environments.
- Before you upload a document to an Elasticsearch cluster, you must manually create indexes and mappings forthe document. If you do not create both indexes and mappings, errors may occur. For example, if you delete the mappings for a document and then upload another document that does not have any mappings, the auto indexing feature creates mappings for both documents. The created mappings may not be suitable for your application. To avoid mapping errors, the auto indexing feature is disabled by default.
- After you enable the aut o indexing feature, the systemrestarts your Elasticsearch cluster. Therefore, before you enable this feature, make sure that the restart does not affect your services.

If you must use the aut o indexing feature, follow these steps to enable this feature:

- 1. Log on to the Alibaba Cloud [Elasticsearch](https://elasticsearch.console.aliyun.com/#/home) console.
- 2. In the top navigation bar, select the region where your cluster resides.
- 3. In the left-side navigation pane, click Elasticsearch Clust ers. On the page that appears, find the target cluster and click its ID in the Clust er ID/Name column.
- 4. In the left-side navigation pane of the page that appears, click Clust er Configuration.
- 5. On the Clust er Configuration page, click Modif y Configuration on the right side of YML Configuration.
- 6. In the YML Configuration pane, set Aut o Indexing to Enable.
- 7. Select T his operation will rest art t he clust er. Continue? and click OK. The system then restarts the Elasticsearch cluster. After the cluster is restarted, the auto indexing feature is enabled.

### Configure plug-ins

On the Plug-ins page, you can install orremove built-in plug-ins, use the standard orrolling update method to update the IK analyzer plug-in, or upload customplug-ins. For more information, see [Configure](https://www.alibabacloud.com/help/doc-detail/123558.htm#concept-878700) built-in plug-ins and [Configure](https://www.alibabacloud.com/help/doc-detail/123559.htm#concept-878701) custom plug-ins.

### Configure security settings

On the Security page, you can reset the password that is used to access your Elasticsearch cluster, configure a Virtual Private Cloud (VPC) whitelist, and enable the Public Network Access feature. You can also configure a public IP address whitelist, enable HTTPS, or configure clusterinterconnection. For more information, see [Security](https://www.alibabacloud.com/help/doc-detail/86330.htm#task-2458385).

# Configure monitoring and alerting settings

Alibaba Cloud Elasticsearch can monitorthe following metrics of Elasticsearch clusters and send SMS messages to alert users. You can customize alert thresholds forthe metrics. For more information, see Configure Elasticsearch alerts in [CloudMonitor](https://www.alibabacloud.com/help/doc-detail/66285.htm#task-2457372).

- ClusterStatus
- ClusterQueryQPS(Count/Second)
- ClusterIndexQPS(Count/Second)
- NodeCPUUtilization(%)
- NodeDiskUtilization(%)
- NodeHeapMemoryUtilization(%)
- NodeLoad 1m

# <span id="page-23-0"></span>6.Step 3: Access a cluster

Access an Elasticsearch cluster

Before you use an Alibaba Cloud Elasticsearch clusterto query your business data, make sure that you can access the cluster. You can access your Elasticsearch cluster by using the Kibana console, a curl command, or a client.

#### Use the Kibana console to access a cluster

The Kibana console is a part of the Elastic ecosystemand is seamlessly integrated into Elasticsearch. The Kibana console allows you to monitorthe status of your Elasticsearch clusters and manage these clusters. This section describes how to use the Kibana console to manage your Elasticsearch cluster.

- 1. Log on to the Alibaba Cloud [Elasticsearch](https://elasticsearch.console.aliyun.com/#/home) console.
- 2. In the top navigation bar, select the region where your cluster resides.
- 3. In the left-side navigation pane, click Elasticsearch Clust ers. On the page that appears, find the target cluster and click its ID in the Clust er ID/Name column.
- 4. In the left-side navigation pane of the page that appears, click Data Visualization.
- 5. In the Kibana section, click Console.
- 6. Enterthe username and password and click Log in.
	- $(2)$  Note
		- $\circ$  The username is elastic. The password is the one that is specified when you create your Elasticsearch cluster.
		- $\circ$  Before you log on to the Kibana console, make sure that the Public Net work Access feature is enabled and the IP address of the host used to log on to the Kibana console is in the Kibana whitelist. By default, the Public Net work Access feature is enabled. You can configure these settings in the Network Access [Configuration](https://www.alibabacloud.com/help/doc-detail/122632.htm#concept-761683) section of the Kibana Configuration page.
- 7. In the left-side navigation pane of the Kibana console, click Dev Tools. On the Console tab, run the following command to access your Elasticsearch cluster:

GET /

If the connection is established, the following result is returned:

```
{
 "name" : "YnO5kEc",
 "cluster_name" : "es-cn-v641cjgnr000b****",
 "cluster_uuid" : "Xff3sz-GQQaLAqdOzJ****",
 "version" : {
  "number" : "6.7.0",
  "build_flavor" : "default",
  "build_type" : "tar",
  "build_hash" : "8453f77",
  "build_date" : "2019-03-21T15:32:29.844721Z",
  "build_snapshot" : false,
  "lucene_version" : "7.7.0",
  "minimum_wire_compatibility_version" : "5.6.0",
  "minimum_index_compatibility_version" : "5.0.0"
 },
 "tagline" : "You Know, for Search"
}
```
### Use a curl command to access a cluster

Before you use a curl command to access your Elasticsearch cluster, you must create an ECS instance that resides in the same region, zone, and Virtual Private Cloud (VPC) as the cluster. For more information, see Create an instance by using the [provided](https://www.alibabacloud.com/help/doc-detail/87190.htm#task-vwq-5g4-r2b) wizard.

 $\Box$  Notice You can also use an existing ECS instance. Make sure that this instance resides in the same region, zone, and VPC as your Elasticsearch cluster. For more information about how to use an ECS instance deployed in a classic network to access an Elasticsearch cluster deployed in a VPC, see Access to an Alibaba Cloud Elasticsearch [clusterfromthe](https://www.alibabacloud.com/help/doc-detail/61359.htm#concept-jls-rjl-zgb) classic network.

- 1. Connect to an ECS instance.For more information, see Connect to an ECS [instance](https://www.alibabacloud.com/help/doc-detail/71529.htm#concept-tmr-pgx-wdb).
- 2. Run the following curl command to access your Elasticsearch cluster:

 $\Diamond$  Note If the system displays "curl command not found", run the yum install curl command to install curl on your ECS instance.

curl -u <username>:<password> http://<host>:<port>

Parameter Description

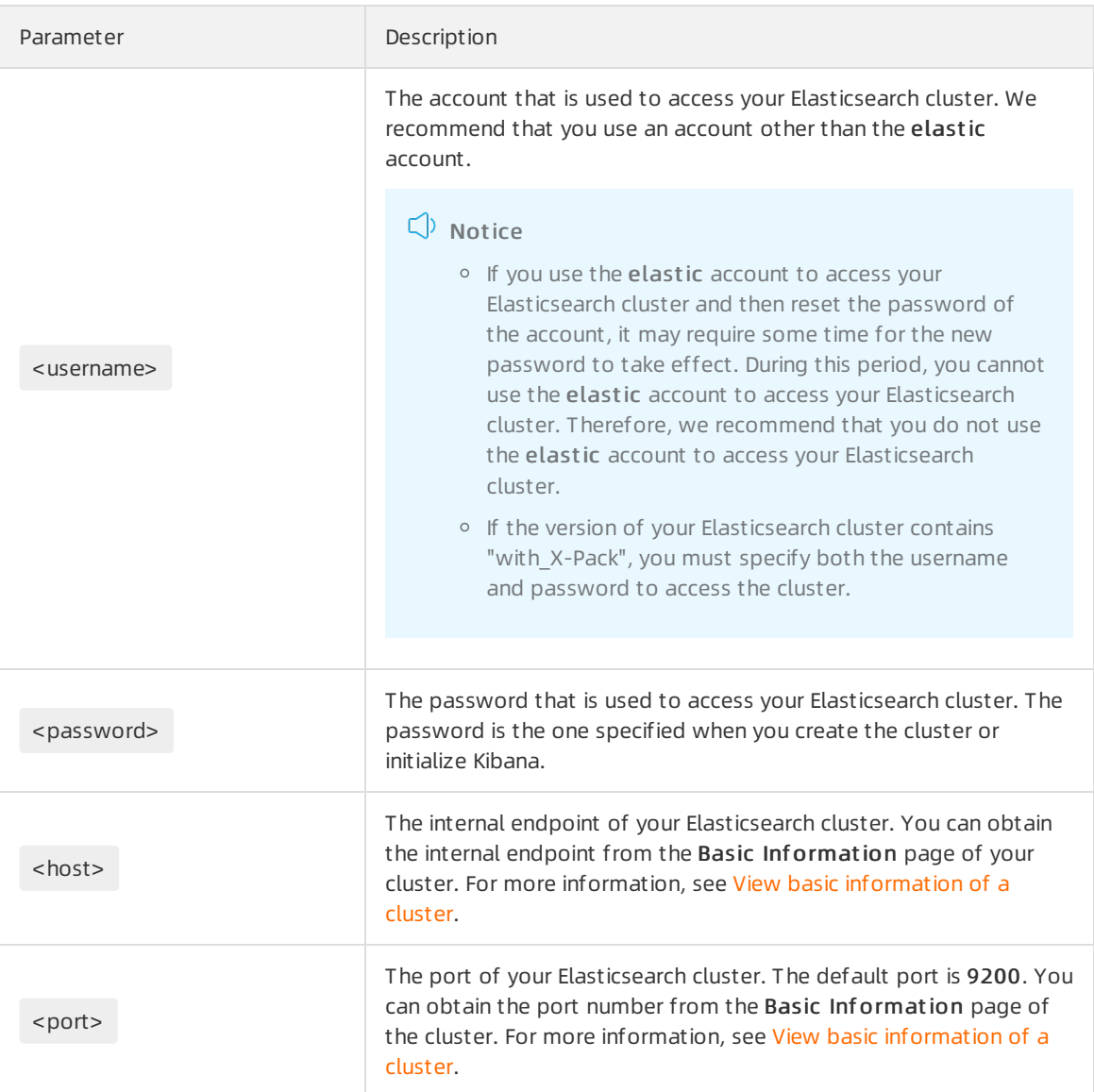

#### Example command:

curl -u elastic:es\_password http://es-cn-vxxxxxxxxxxxxmedp.elasticsearch.aliyuncs.com:9200

If the connection is established, the result shown in the following figure is returned.

#### Use a client to access a cluster

You can use a PHP, Python, Java, or Go client to access your Elasticsearch cluster. For more information, see Access Alibaba Cloud [Elasticsearch](https://www.alibabacloud.com/help/doc-detail/69194.htm#concept-rsj-dmk-zgb) by using a client.

# <span id="page-26-1"></span><span id="page-26-0"></span>7.Search services 7.1. Create an index

Before you performoperations on a document, you must create an index forthe document. This topic describes how to use Alibaba Cloud Elasticsearch to create an index.

## Context

The sample code provided in this topic is only suitable for Elasticsearch V6.7. For more information about the code for other versions, see [Index](https://www.elastic.co/guide/en/elasticsearch/reference/7.5/docs-index_.html) API.

### Procedure

- 1. Log on to the Kibana console of your [Elasticsearch](https://www.alibabacloud.com/help/doc-detail/122668.htm#task-761873) cluster. For more information, see Log on to the Kibana console.
- 2. In the left-side navigation pane, click Dev Tools.
- 3. On the Console tab, run the following command to create an index named product info.

```
PUT /product_info
{
 "settings": {
  "number_of_shards": 5,
  "number_of_replicas": 1
 },
 "mappings": {
  "products": {
   "properties": {
     "productName": {"type": "text","analyzer": "ik_smart"},
     "annual rate":{"type":"keyword"},
    "describe": {"type": "text","analyzer": "ik_smart"}
   }
  }
 }
}
```
 $\Box$  Notice In open-source Elasticsearch 7.0.0 and later, mapping types are removed. However, these mapping types are still supported in earlier versions. For more information, see Removal of [mapping](https://www.elastic.co/guide/en/elasticsearch/reference/7.3/removal-of-types.html#_what_are_mapping_types) types. If mapping types are used in Elasticsearch 7.0.0 and later, the system displays "type": "mapper parsing exception" .

The preceding example creates an index named product info. The index is of the products type and contains the productName , annual\_rate , and describe fields.

If the index is created, the following result is returned:

```
{
 "acknowledged" : true,
 "shards_acknowledged" : true,
 "index" : "product_info"
}
```
# <span id="page-27-0"></span>7.2. Create a document and insert data

This topic describes how to use Alibaba Cloud Elasticsearch to create a document and insert data into the document.

#### Procedure

- 1. Log on to the Kibana console of your [Elasticsearch](https://www.alibabacloud.com/help/doc-detail/122668.htm#task-761873) cluster. For more information, see Log on to the Kibana console.
- 2. In the left-side navigation pane, click Dev Tools.
- 3. On the Console tab, run the following command to create a document and insert data. In this example, all data is inserted at a time.

POST /product\_info/products/\_bulk

{"index":{}}

{"productName":"Daily Wealth Management for Comprehensive Health","annual\_rate":"3.2200%","describ

e":"180-day wealth management product. Minimum investment of CNY 20,000. Low-risk investment. Sele ct whether to receive push messages for returns."}

{"index":{}}

{"productName":"Western Tongbao","annual\_rate":"3.1100%","describe":"90-day wealth management p roduct. Minimum investment of CNY 10,000. Daily push messages when returns are credited to your acco unt."}

{"index":{}}

{"productName":"Anxiang Livestock Industry","annual\_rate":"3.3500%","describe":"270-day wealth mana gement product. Minimum investment of CNY 40,000. Daily push messages when returns are immediately credited to your account."}

{"index":{}}

{"productName":"Monthly 5G Device Purchase Profit","annual\_rate":"3.1200%","describe":"90-day wealth management product. Minimum investment of CNY 12,000. Daily push messages when returns are credite d to your account."}

{"index":{}}

{"productName":"New Energy Power Wealth Management","annual rate":"3.0100%","describe":"30-day wealth management product. Minimum investment of CNY 8,000. Daily push messages for returns."} {"index":{}}

{"productName":"Microcredit Profit","annual\_rate":"2.7500%","describe":"3-day popular wealth manage ment product. No service fees. Minimum investment of CNY 500. Push messages for returns."}

If "errors" : false is returned, data is inserted into the created document.

# <span id="page-28-0"></span>7.3. Search for data

This topic describes how to use Alibaba Cloud Elasticsearch to search for data. Elasticsearch supports two search methods: full-text search and search by condition.

### Full-text search

- 1. Log on to the Kibana console of your [Elasticsearch](https://www.alibabacloud.com/help/doc-detail/122668.htm#task-761873) cluster. For more information, see Log on to the Kibana console.
- 2. In the left-side navigation pane, click Dev Tools.
- 3. On the Console tab, run the following command to search for products with descriptions that contain Daily push messages when returns are credited to your account .

```
GET /product_info/products/_search
{
 "query": {
  "match": {
   "describe": "Daily push messages when returns are credited to your account"
  }
 }
}
```
If the command is executed successfully, the following result is returned:

```
{
 "took" : 21,
 "timed_out" : false,
 "_shards" : {
  "total" : 5,
  "successful" : 5,
  "skipped" : 0,
  "failed" : 0
 },
 "hits" : {
  "total" : 6,
  "max_score" : 1.3968885,
  "hits" : [
   {
     "_index" : "product_info",
     "_type" : "products",
     "_id" : "WLvWYXAB8Rql5AUxLqUU",
     "_score" : 1.3968885,
```
"\_source" : {

```
"_source" : {
```
"productName" : "Western Tongbao",

"annual\_rate" : "3.1100%",

"describe" : "90-day wealth management product. Minimum investment of CNY 10,000. Daily push messages when returns are credited to your account."

```
}
},
{
 "_index" : "product_info",
 "_type" : "products",
 "_id" : "WrvWYXAB8Rql5AUxLqUU",
 "_score" : 1.3968885,
 "_source" : {
  "productName" : "Monthly 5G Device Purchase Profit",
  "annual_rate" : "3.1200%",
  "describe" : "90-day wealth management product. Minimum investment of CNY 12,000. Daily push
```
messages when returns are credited to your account."

```
}
},
{
 "_index" : "product_info",
 "_type" : "products",
 "_id" : "WbvWYXAB8Rql5AUxLqUU",
 "_score" : 1.3547361,
```

```
"_source" : {
```
"productName" : "Anxiang Livestock Industry",

```
"annual_rate" : "3.3500%",
```
"describe" : "270-day wealth management product. Minimum investment of CNY 40,000. Daily push messages when returns are immediately credited to your account."

```
}
},
{
 "_index" : "product_info",
 "_type" : "products",
 "_id" : "W7vWYXAB8Rql5AUxLqUU",
 "_score" : 1.1507283,
 "_source" : {
  "productName" : "New Energy Power Wealth Management",
  "annual rate" : "3.0100%",
```
"describe" : "30-day wealth management product. Minimum investment of CNY 8,000. Daily push m essages for returns."

}

```
},
{
```
"\_index" : "product\_info",

```
"_type" : "products",
```
"\_id" : "XLvWYXAB8Rql5AUxLqUU",

```
"_score" : 0.5753642,
```
"\_source" : {

"productName" : "Microcredit Profit",

```
"annual_rate" : "2.7500%",
```
"describe" : "3-day popular wealth management product. No service fees. Minimum investment of CNY 500. Push messages for returns."

```
}
   },
   {
    "_index" : "product_info",
    "_type" : "products",
    "_id" : "V7vWYXAB8Rql5AUxLqUU",
    "_score" : 0.31854028,
    "_source" : {
     "productName" : "Daily Wealth Management for Comprehensive Health",
     "annual_rate" : "3.2200%",
     "describe" : "180-day wealth management product. Minimum investment of CNY 20,000. Low-risk i
nvestment. Select whether to receive push messages for returns."
    }
   }
```
} }

]

Alibaba Cloud Elasticsearch allows you to create a tokenizer based on indexes to search for data. You can also sort search results by score. In the preceding result, the descriptions of the first two products contain Daily push messages when returns are credited to your account , while the descriptions of the last two products contain only push messages . The higherthe ranking of a product in the search result, the higherthe matching degree and score of the product.

### Search by condition

Run the following command to search for products with an annualized rate of 3.0000% to 3.1300%.

```
GET /product_info/products/_search
{
 "query": {
  "range": {
   "annual_rate": {
    "gte": "3.0000%",
    "lte": "3.1300%"
  }
 }
}
}
```
If the command is executed successfully, the following result is returned:

```
{
 "took" : 10,
 "timed_out" : false,
 "_shards" : {
  "total" : 5,
  "successful" : 5,
  "skipped" : 0,
  "failed" : 0
 },
 "hits" : {
  "total" : 2,
  "max_score" : 1.0,
  "hits" : [
   {
    "_index" : "product_info",
    "_type" : "products",
    "_id" : "WLvWYXAB8Rql5AUxLqUU",
    "_score" : 1.0,
    "_source" : {
      "productName" : "Western Tongbao",
     "annual_rate" : "3.1100%",
     "describe" : "90-day wealth management product. Minimum investment of CNY 10,000. Daily push mess
ages when returns are credited to your account."
    }
   },
   {
    "_index" : "product_info",
    "_type" : "products",
    "_id" : "WrvWYXAB8Rql5AUxLqUU",
    "_score" : 1.0,
    "_source" : {
      "productName" : "Monthly 5G Device Purchase Profit",
      "annual_rate" : "3.1200%",
      "describe" : "90-day wealth management product. Minimum investment of CNY 12,000. Daily push mess
ages when returns are credited to your account."
    }
   }
  ]
 }
}
```
Elasticsearch finds products that meet requirements based on the search condition and displays the products in descending order.

For more information, see [Query](https://www.elastic.co/guide/en/elasticsearch/reference/6.7/query-dsl.html) DSL.

# <span id="page-33-0"></span>7.4. Delete documents

This document describes how to use Alibaba Cloud Elasticsearch (ES) to delete documents.

Use the Kibana console to access Alibaba Cloud [Elasticsearch](https://www.alibabacloud.com/help/doc-detail/57877.htm#concept-wmx-cmk-zgb/section-s9w-qyv-zh1), and send the following request to delete documents.

Delete a document with a specified ID:

```
DELETE /my_index/my_type/2
```
If the request is successful, the following result is returned:

```
{
 "_index" : "my_index",
 "_type" : "my_type",
 "_id" : "2",
 "_version" : 4,
 "result" : "deleted",
 "_shards" : {
  "total" : 2,
  "successful" : 2,
  "failed" : 0
 },
 "_seq_no" : 3,
 "_primary_term" : 1
}
```
Delete all documents in a specified index:

```
DELETE /my_index
```
If the request is successful, the following result is returned:

```
{
 "acknowledged" : true
}
```
# <span id="page-34-0"></span>8.Step 5 (optional): Release a cluster

If you no longer require a cluster, you can release the cluster. After the cluster is released, you are no longer charged forthe cluster. In addition, the data in the clusteris deleted and can no longer be recovered.

### Prerequisites

Snapshots are created. For more information, see [Commands](https://www.alibabacloud.com/help/doc-detail/65675.htm#concept-b3z-3ts-zgb) for creating snapshots and restoring data.

### Context

You can follow the instructions provided in this topic to release only pay-as-you-go clusters.

### Procedure

- 1. Log on to the Alibaba Cloud [Elasticsearch](https://elasticsearch.console.aliyun.com/#/home) console.
- 2. In the top navigation bar, select the region where your cluster resides.
- 3. In the left-side navigation pane, click Elasticsearch Clust ers. On the page that appears, find the target cluster. Then, in the Actions column, click More and select Release.
- 4. In the message that appears, click OK.